# **Batch PDF Splitter 1.0**

This is an application to batch split pages of multipage PDF documents.

## **Overview**

- A simple, flexible and yet powerful interface to split PDF documents into image files and PDFs.
- Not only files, but include folder and subfolder also having the PDF files to be split.
- Change the sequence of the pages in the output PDF file as per user's requirement.
- Split PDF and create single page files (PDF/image).
- Split PDF basis the page range specified.
- Split PDF at every interval; for e.g., split PDF at every 10th page.
- Flexibility to select only few pages in tiff & pdf files to combine with other image files using Page Selection option.
- Set Global PDF settings for all the output PDF files, like Title, Subject, Author etc.
- Create Password protected PDF files.
- Export the list of PDF files created.
- Read password protected files.
- Image settings can be changed as per the output type selected.

# **User Interface Guide**

## A. [Managing Files](#page-1-0)

- a. [Adding Files](#page-1-1)
	- (i) [Drag and Drop Files](#page-1-2)
	- (ii) [Choose the files you want to add into application](#page-1-3)
	- (iii) [Add folder and sub-folder with files into it](#page-1-4)
	- (iv) [Import Files](#page-1-5)
- b. [Deleting Files](#page-1-6)

### B. [Split Options](#page-1-7)

- a. [Output Type](#page-2-0)
- b. [Page Selection](#page-2-1) Options
	- (i) [All Pages](#page-2-2)
	- (ii) [Page Range](#page-2-3)
	- (iii) [Page Steps](#page-2-4)
	- (iv) [Page Steps Reversed](#page-3-0)
- c. [Output Method](#page-3-1)
	- (i) [Selected pages into single page file\(s\)](#page-3-2)
	- (ii) [Selected pages into multipage PDF/TIFF file\(s\)](#page-3-3)
	- (iii) [Selected pages into single multipage file \(PDF/TIFF\)](#page-3-4)
- d. [Naming Option](#page-3-5)
- C. [Image Options](#page-3-6)
- D. [PDF Options](#page-3-7)
	- (i) [PDF Document Properties](#page-4-0)
	- (ii) [Encryption Strength](#page-4-1)
	- (iii) [Open Password](#page-4-2)
	- (iv) [Permission Password](#page-4-3)
	- (v) [Provide PDF Read Password](#page-4-4)
- D. [Output Options](#page-4-5)
- E. [Export](#page-4-6)

# <span id="page-1-0"></span>**A. Managing Files**

<span id="page-1-1"></span>**a. Adding Files:** You can add PDF files, you want to split using Batch PDF Splitter 1.0. There are four ways to add the files in the grid.

#### <span id="page-1-2"></span> **(i) Drag and Drop Files**

 You can just drag and drop files and folders into the application and it will search for the supported file types and add into the application.

#### <span id="page-1-3"></span> **(ii)Choose the files you want to add into application.**

Press **P** Add Files... and choose the files you want to add.

# <span id="page-1-4"></span> **(iii) Add folder and sub-folder with files into it.**

Press **F** Add Folder... if you want to add all the files in one folder. You can select Include subfolder check box if you have files within sub-folder. If this check box is checked then application looks for supported file types into sub-folder also.

## <span id="page-1-5"></span> **(iv) Import Files**

You can choose this option by clicking at  $\frac{1}{2}$  ment to add files into application if you have list of files into a text file. You can also copy and paste your list into text box.

<span id="page-1-6"></span>**b. Deleting Files:** If you want to delete any file in the grid, select the file and right click ->Remove Selection or you can press Delete button on your keyboard as well or click at  $\overline{\bullet}$ . If you want to delete all the files in the grid, either right click on any file -> Remove All or click at  $\overline{\bullet}$ .

# <span id="page-1-7"></span>**B. Split Options**

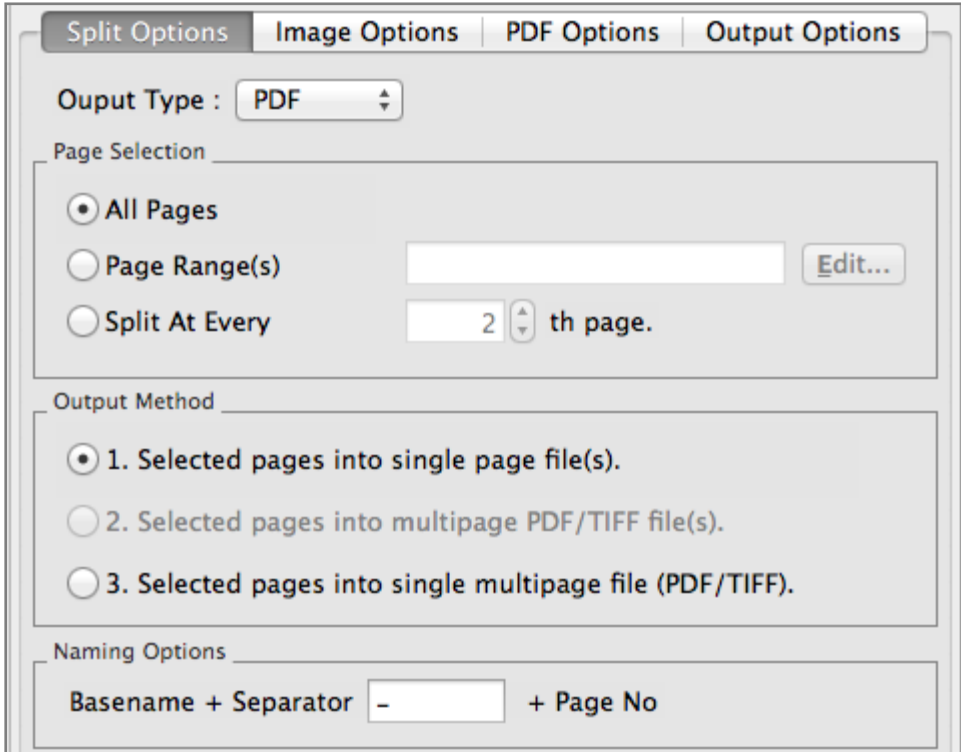

You can customize the split as per your requirement and hence, the application offer the split options for the you. Here's a look at all the options available in Batch PDF Splitter 1.0.

## <span id="page-2-0"></span>**a. Output Type**

 You need to select the output type for the final document after conversion. Default option is PDF. You can select various options available, like TIFF, JPEG, PNG, GIF and BMP.

# <span id="page-2-1"></span>**b. Page Selection Options**

This option will help you in providing the specifications for the page as per your requirement in the output document. You can either select the file in the grid and right

click ->Page Selection Options or click at  $\mathbb{R}^2$  icon.

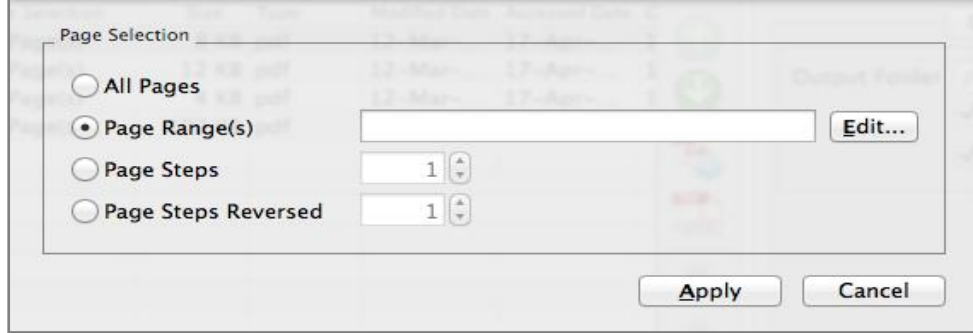

There are four Page Selection options.

- i. All Pages
- ii. Page Range(s)
- iii. Page Steps
- iv. Page Steps Reversed

#### <span id="page-2-2"></span>**(i) All Pages**

This option will select all the pages of the file.

### <span id="page-2-3"></span>**(ii) Page Range(s)**

In this option you can give range of page numbers you want to select. For example, in a 20 page PDF document you want to select pages from page no. 11-15. You can give more than one ranges as well, like 11-15, 3-7 and 17-19. To give range, click at **Edit...** and you can give range in the Edit Range dialog box and press "Save".

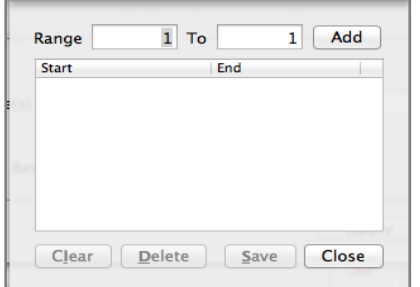

#### <span id="page-2-4"></span>**(iii) Page Steps**

With this option, you can give the page step at which you want to split your PDF file. For Example, If you have a 50 Pages PDF files and you want to select every 5th page only to get combine with other PDF files in the grid. You need to give the inputs in Page Steps -> every "5th" page and it will split the PDF file at every 5th page and when you will combine this PDF with other PDF files, application will combine all the selected pages only with other PDF files.

#### <span id="page-3-0"></span>**(iv) Page Steps reversed**

This is the same option as above and the only difference is that this option start the page count from end of the document.

### <span id="page-3-1"></span>**c. Output Method**

There are 3 output methods which depends on page selection option you choose.

<span id="page-3-2"></span>**i. Selected pages into single page file(s)**

This is the default option and it will split the selected document into multiple single page files.

#### <span id="page-3-3"></span>**ii. Selected Pages into Multi-page TIFF/PDF file(s)**

This will split the selected pages into multi-page PDF/TIFF files basis the page selection options.

#### <span id="page-3-4"></span>**iii. Selected Pages into single Multipage TIFF/PDF file**

This will convert all the selected pages from the file(s) into single TIFF/PDF file.

### <span id="page-3-5"></span>**d. Naming Options**

You can choose the Separator between the Base Filename and Page Number. It creates the pattern based on your inputs and name the newly created split files.

## <span id="page-3-6"></span>**C. Image Options**

You can choose image settings as per the output format selected.

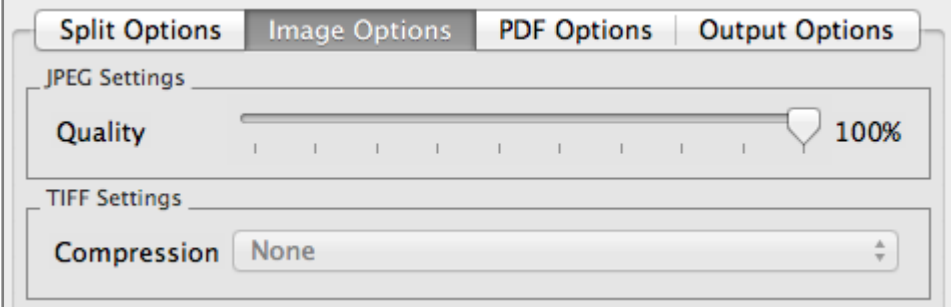

# <span id="page-3-7"></span>**D. PDF Options**

You can set the PDF settings for all the output files.

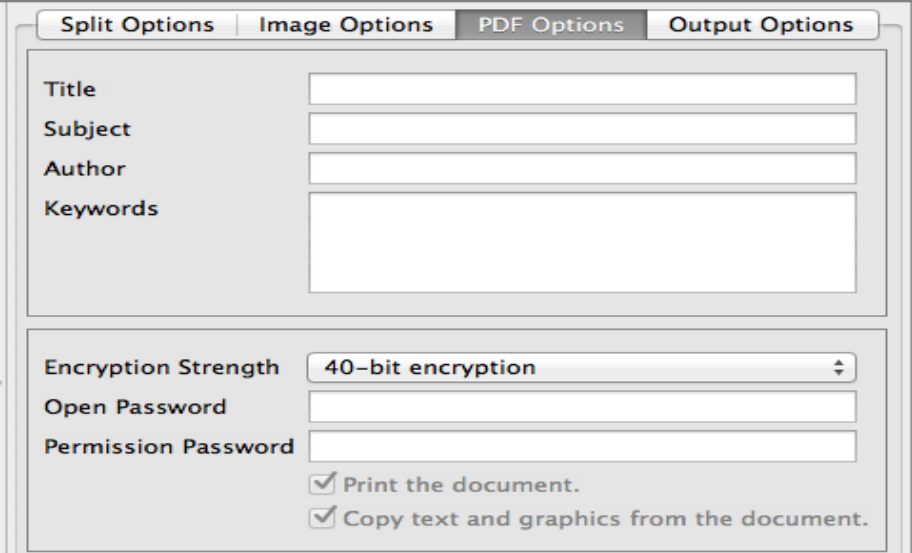

<span id="page-4-0"></span>**(i) PDF Document Properties:** You can set the PDF document properties like Title, Subject, Author & Keywords.

<span id="page-4-1"></span>**(ii) Encryption Strength:** The Application provide options to change the encryption strength and you can choose any of them.

<span id="page-4-2"></span>**(iii)Open Password:** You can create the password protected files by giving the Open password in the textbox. This password will be common for all the output files.

<span id="page-4-3"></span>**(iv)Permission Password:** If you want to create a permission restricted PDF file, you can do so by putting a check at the required permission for the file and providing the password. This will be common for all the output files.

#### <span id="page-4-4"></span>**(v)Provide PDF Read Password**

If you have taken the password-protected files in the grid, you need to give the password so that the application can read and process your inputs. If you have a common password for all the PDF files, select the files -> right click at the file -> Provide PDF Read Password

or click at icon. Similarly, you can give the read password for any specific file as well.

#### <span id="page-4-5"></span>**E. Output Options**

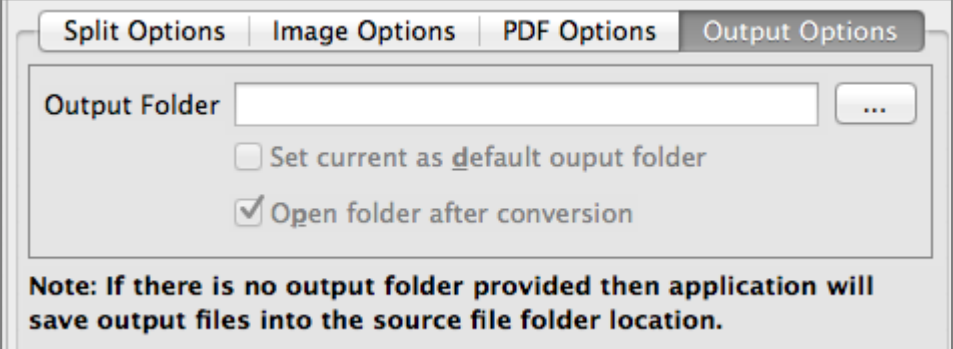

You can choose the output folder, where you want the file to be saved. You can also set the default Output folder for all the conversions.

If you wish to open the folder immediately after the conversion is over, you can select the option "Open folder after Conversion".

### <span id="page-4-6"></span>**F. Export**

You can export list of files you can see in file grid into text delimited text file. All the columns you can see will be in exported text files separated by a tab.